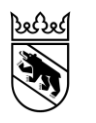

Direction des travaux publics et des transports Office des eaux et des déchets Entreprises et gestion des déchets

Reiterstrasse 11 3013 Berne +41 31 633 38 11 info.awa@be.ch www.be.ch/oed

Aide de septembre 2022

## Installations de tirs : demander un numéro d'identification OMoD dans le portail eGovernment DETEC et s'enregistrer dans veva-online

**Contexte** Dans le cadre de l'élimination de déchets spéciaux commerciaux et de déchets soumis à contrôle nécessitant un document de suivi, les entreprises remettantes doivent disposer d'un numéro d'identification OMoD. Un document de suivi est nécessaire pour le transport de déchets spéciaux remis dans une quantité à partir de 50 kg, récipients inclus et par livraison. L'entreprise remettante est tenue de renseigner son numéro d'identification OMoD sur le document de suivi. Ce dernier permet de garantir que les entreprises remettantes transmettent les informations nécessaires au transporteur et à l'entreprise d'élimination. De manière générale, la remise des déchets spéciaux doit s'effectuer conformément aux dispositions de l'article 6 de l'ordonnance du 22 juin 2005 sur les mouvements de déchets (OMoD).

> Avant de générer pour la première fois un document de suivi, l'entreprise remettante doit s'enregistrer dans le portail eGovernment DETEC (eGov) et dans vevaonline. Cette étape n'est plus nécessaire pour les documents de suivi ultérieurs.

- **Étapes** A) Demander un numéro d'identification OMoD dans eGov (une seule fois)
	- B) S'enregistrer dans veva-online (une seule fois)
	- C) Générer des documents de suivi dans veva-online

## **Nous vous recommandons de conserver en lieu sûr l'ensemble des adresses électroniques et mots de passe utilisés pour les enregistrements.**

**A) Demander un nu-**Les entreprises qui ne possèdent pas encore de numéro d'identification doivent en méro d'identification demander un dans eGov [\(https://www.uvek.egov.swiss/fr/cataloguedesservices\)](https://www.uvek.egov.swiss/fr/cataloguedesservices). **OMoD**  En cas de question concernant eGov, le service d'information de l'OFEV se tient à votre disposition par téléphone au +41 61 202 04 94 ou à l'adresse callpoint\_fuer\_bafu@callpoint.ch.

1) Pour commencer, créer un compte dans eGov.

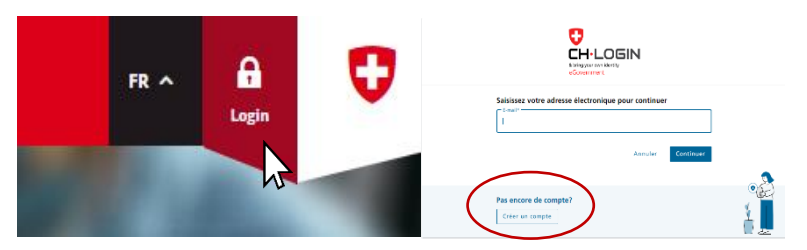

2) Sous *Mon organisation,* enregistrer l'organisation concernée.

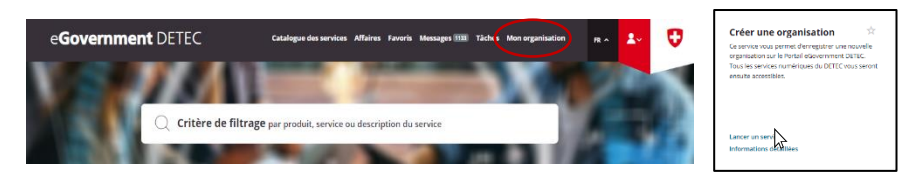

- 3) Vous devez renseigner ici les données administratives de l'installation de tirs et indiquer une personne de contact.
- 4) À l'étape suivante, demander un numéro d'identification en sélectionnant *Catalogue de services > Déchets et matières premières > Site et numéros d'identification > Demander site et numéro d'identification*.

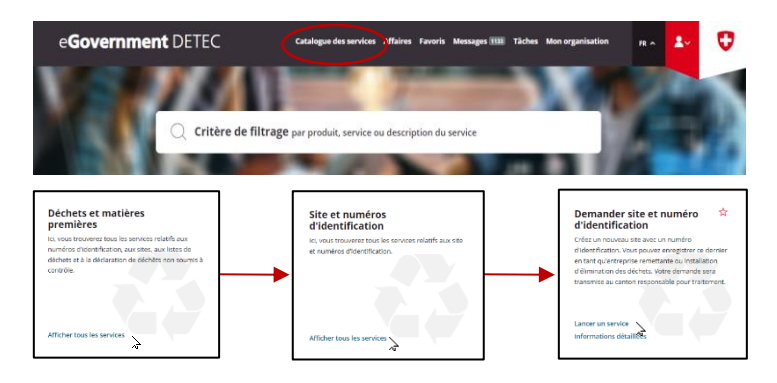

5) Sur le formulaire de la demande, saisir l'adresse de l'installation de tirs et indiquer une personne de contact. Veuillez noter qu'une installation de tirs ne constitue **pas** une installation d'élimination des déchets. Il convient donc de ne **pas** sélectionner la case concernée. Le genre économique d'une installation de tirs est R 93.

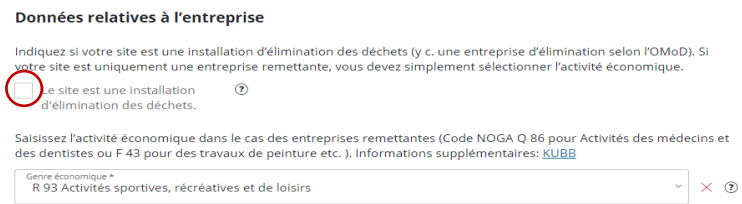

- 6) Enregistrer les informations et terminer la procédure. Le canton est automatiquement informé de la demande une fois que le formulaire a été transmis.
- 7) La demande est alors étudiée et, le cas échéant, validée par le canton. Un courriel d'information indiquant le numéro d'identification OMoD est envoyé à l'adresse électronique renseignée.

## **B) Enregistrement dans veva-online**

Les documents de suivi peuvent être générés sur la plate-forme [www.veva](http://www.veva-online.admin.ch/)[online.admin.ch](http://www.veva-online.admin.ch/). Pour cela, l'installation de tirs doit avoir été enregistrée au préalable dans veva-online.

1) Le numéro d'identification OMoD créé à l'étape A est utilisé lors de la première connexion (*Login*) sur la plate-forme veva-online.

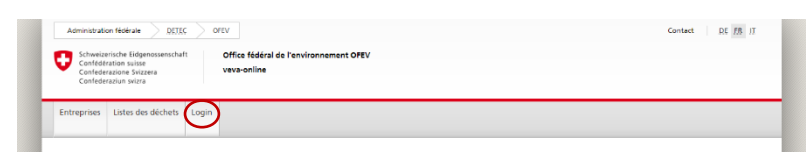

2) L'*Utilisateur (User-ID)* correspond au numéro d'identification OMoD. Il est possible d'initialiser un mot de passe en cliquant sur *Mot de passe oublié?* Un courriel contenant un lien d'initialisation est alors envoyé à la personne de contact qui avait été renseignée dans eGov. Cliquer sur le lien et définir un mot de passe. Celui-ci ne doit pas contenir de caractères spéciaux.

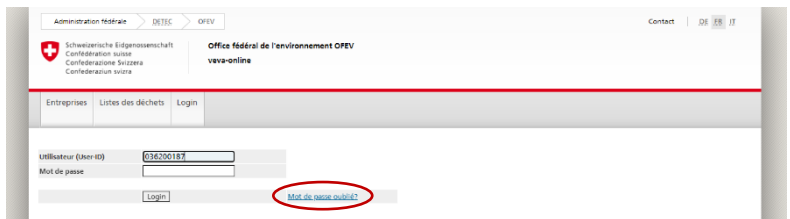

3) Lors de la première connexion avec le mot de passe, il est demandé de définir un nom d'utilisateur personnalisé (*User-ID*). L'adresse électronique ou le numéro d'identification OMoD ne peuvent pas faire office de nom d'utilisateur. Le premier utilisateur indiqué est considéré comme l'administrateur de l'entreprise, il peut ensuite créer d'autres utilisateurs.

**C) Générer un docu-**Vous pouvez désormais générer un document de suivi dans veva-online. **ment de suivi**

1) Une fois connectée, sélectionner l'onglet « *Mouvements en Suisse »*.

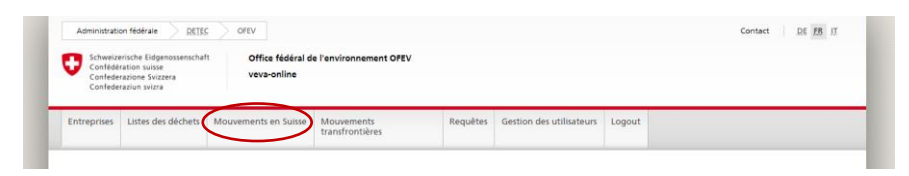

2) Pour générer un nouveau document de suivi, sélectionner *Documents de suivi > Saisir un document de suivi*.

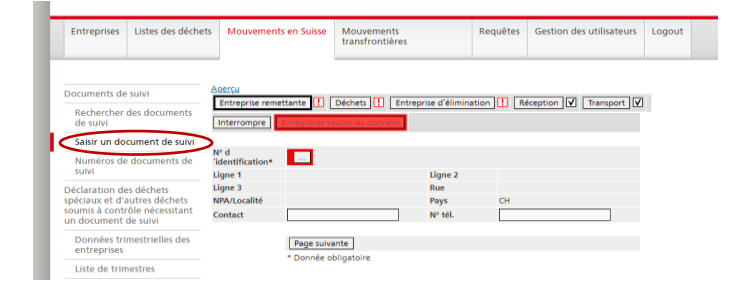

3) L'OFEV met à disposition sur son site Internet des instructions détaillées pour saisir les documents de suivi : [Contenu, forme et utilisation de documents de suivi \(admin.ch\)](https://www.bafu.admin.ch/bafu/fr/home/themes/dechets/info-specialistes/politique-des-dechets-et-mesures/aide-a-l_execution-relative-aux-mouvements-de-dechets-speciaux-e/obligations-du-detenteur-lors-de-la-remise-de-dechets/obligations-des-entreprises-remettantes/contenu--forme-et-utilisation-de-documents-de-suivi.html)